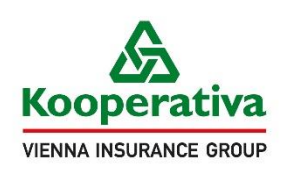

Pro život, jaký je <2 a la a l

# **INSTALAČNÍ PŘÍRUČKA**

Vlastnoruční digitální podpis Instalace ovladačů na uživatelský počítač při využití zařízení typu signpad

Verze dokumentu 1, ze dne 9.9.2020

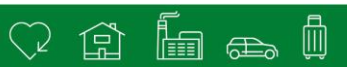

# **OBSAH**

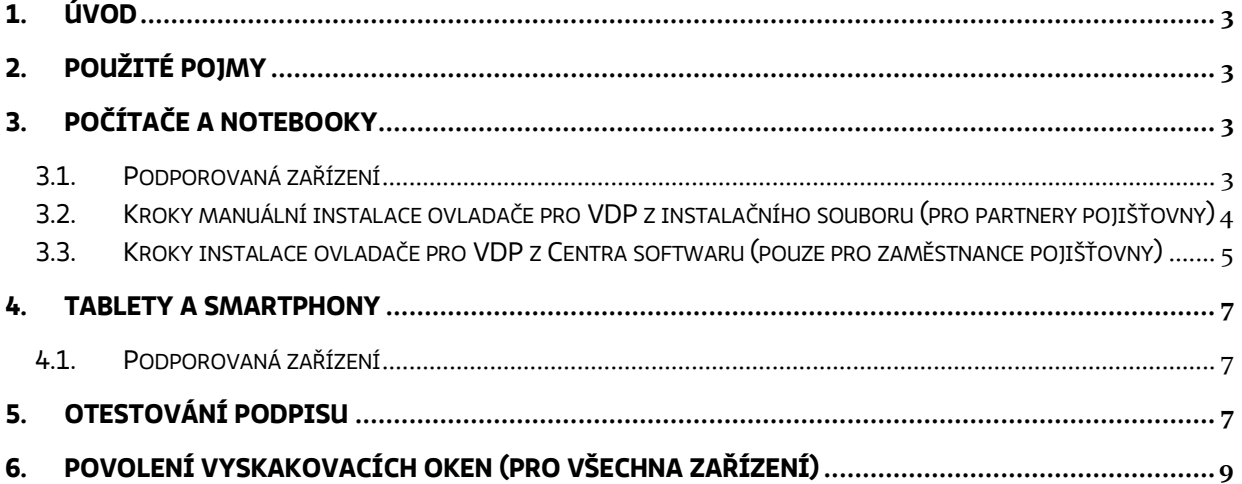

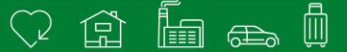

## <span id="page-2-0"></span>**1. Úvod**

Tato příručka obsahuje návod jak nainstalovat ovladač a nastavit počítač uživatele s operačním systémem Windows při využití zařízení typu signpad. Pro počítač / notebook se systémem Windows při využívání dotykové obrazovky **není** potřeba instalace dodatečných ovladačů či aplikací.

Pro tablet či smartphone se systémem iOS, Android či Windows **není** potřeba instalace dodatečných ovladačů či aplikací.

Příručka dále obsahuje informace k použití VDP – seznam podporovaných zařízení, nastavení pop-up oken a otestování podpisu.

# <span id="page-2-1"></span>**2. Použité pojmy**

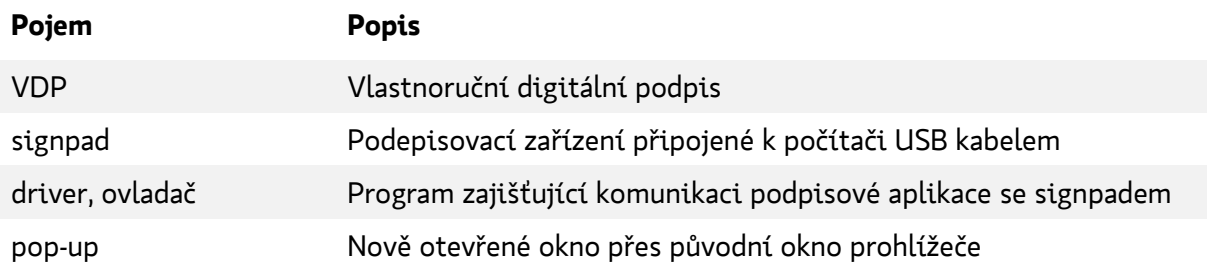

#### <span id="page-2-2"></span>**3. Počítače a notebooky**

Pro podepsání na počítači pomocí signpadu je nutné nainstalovat ovladače a ověřit, že máte k dispozici podporované zařízení. Pokud chcete k podpisu využít dotykovou obrazovku vašeho zařízení, není nutné provádět žádnou instalaci.

#### <span id="page-2-3"></span>**3.1. Podporovaná zařízení**

Počítač: Stolní PC či notebook s operačním systémem Windows (pro jiné operační systémy nutné použít virtualizaci s nainstalovaným OS Windows)

in an 侕 <u> (고 민</u>

Podporované prohlížeče: Aktuální verze Chrome, Edge, Firefox

Podpisové zařízení: Dotyková obrazovka notebooku nebo některý z podporovaných Wacom signpadů:

- Wacom STU-300 (černobílý)
- Wacom STU-430 (černobílý)
- Wacom STU-520 (barevný)
- Wacom STU-530 (barevný)
- Wacom STU-540 (barevný)

### <span id="page-3-0"></span>**3.2. Kroky manuální instalace ovladače pro VDP z instalačního souboru (pro partnery pojišťovny)**

Před vlastní instalací ovladačů pro VDP:

- 1. Stáhněte si instalační balíček ovladačů. Odkaz je vystavený na webu Kooperativy v sekci Partneři a zprostředkovatelé, kategorie "*Vlastnoruční digitální podpis*": [https://www.koop.cz/pojistovna-kooperativa/partneri-a-zprostredkovatele/vlastnorucni](https://www.koop.cz/pojistovna-kooperativa/partneri-a-zprostredkovatele/vlastnorucni-digitalni-podpis)[digitalni-podpis](https://www.koop.cz/pojistovna-kooperativa/partneri-a-zprostredkovatele/vlastnorucni-digitalni-podpis)
- 2. Ujistěte se, že signpad je odpojený od počítače
- 3. Ujistěte se, že váš účet v systému Windows má příslušné administrátorské oprávnění potřebné k instalaci ovladačů. Obraťte se případně na správce vašeho počítače či vaše IT oddělení.

Následně proveďte instalaci v těchto krocích:

1. Spusťte soubor instalačního balíčku ovladačů, který jste si stáhli. Uvidíte obrazovku:

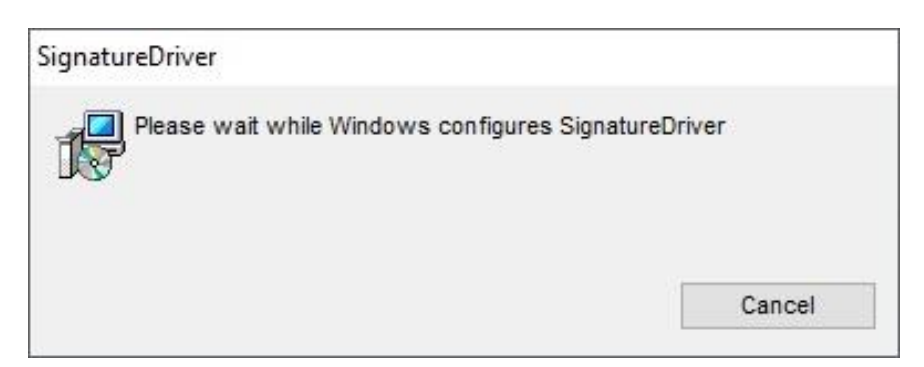

2. Následně bude zahájena instalace ovladačů. V okně se vám zobrazí odhadovaný čas dokončení instalace. Čas instalace se může lišit na základě konfigurace vašeho počítače. Vyčkejte prosím, až bude instalace dokončena.

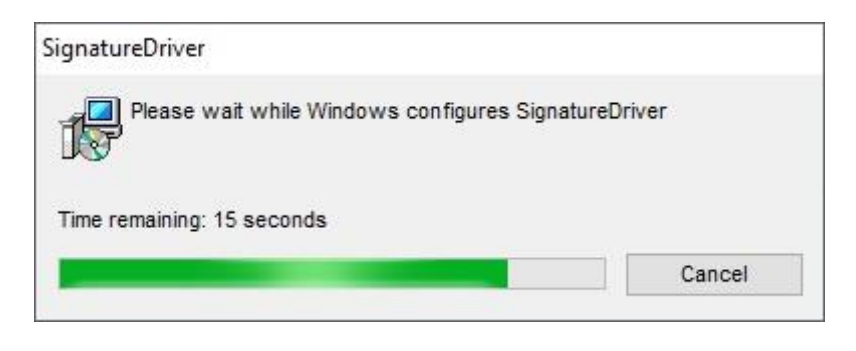

3. Po dokončení instalace budete vyzvání k restartování počítače níže zobrazeným dialogovým oknem. Pokud zvolíte možnost Ano, proběhne restart okamžitě. Pokud zvolíte možnost Ne, můžete uložit rozpracovanou práci a restart provést následně manuálně. **Pozor, instalace nebude dokončena, dokud neprovedete restart vašeho počítače!**

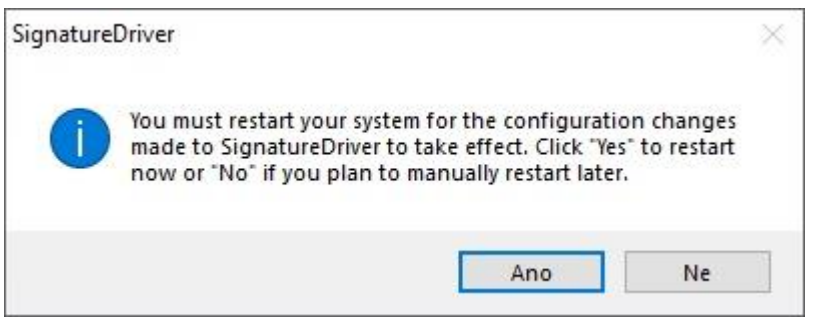

4. Po restartu je váš počítač připraven k používání signpadu pro VDP. Můžete si ověřit funkčnost podpisu (viz [kapitola](#page-6-0) [4](#page-6-0)) a nezapomeňte na povolení vyskakovacích oken (viz [kapitola](#page-8-0) [6\)](#page-8-0).

#### <span id="page-4-0"></span>**3.3. Kroky instalace ovladače pro VDP z Centra softwaru (pouze pro zaměstnance pojišťovny)**

1. Otevřete aplikaci Centrum softwaru. Aplikaci můžete najít pomoci funkce Prohledat Windows na vaší pracovní stanici.

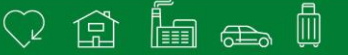

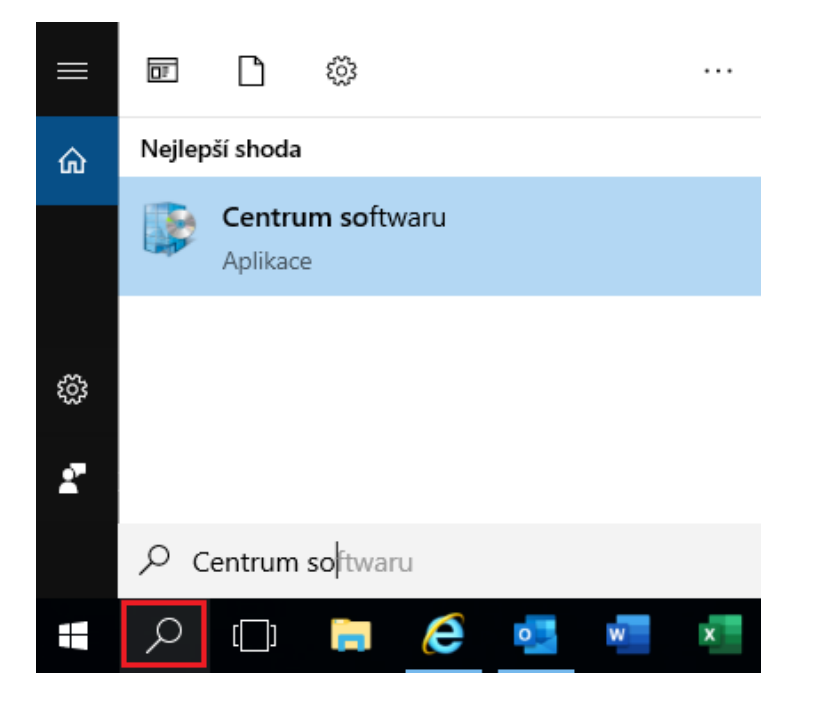

2. V Centru softwaru vyberte položku SignatureDriver.

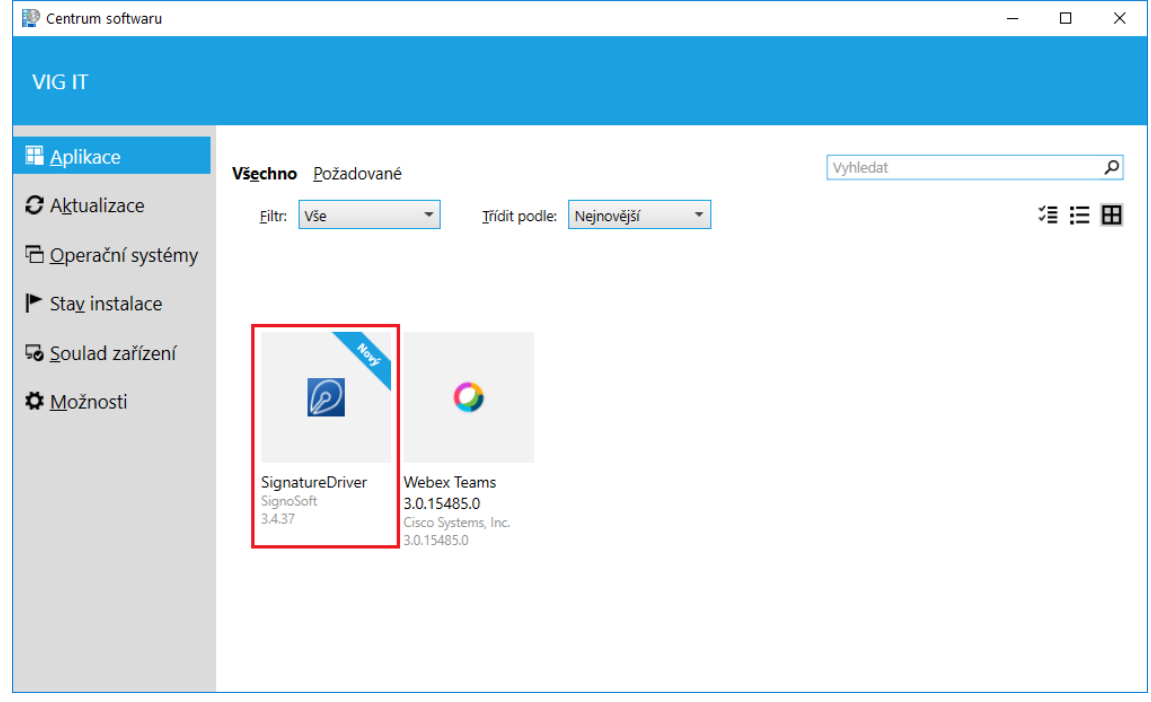

- 3. Po otevření zmíněné položky již stačí zvolit možnost "Nainstalovat" a aplikace se na pozadí automaticky stáhne a nainstaluje. **Pozor, instalace nebude dokončena, dokud neprovedete restart vašeho počítače!**
- 4. Po restartu je váš počítač připraven k používání signpadu pro VDP. Můžete si ověřit funkčnost podpisu (viz [kapitola 5](#page-6-2)) a nezapomeňte na povolení vyskakovacích oken (viz [kapitola 6\)](#page-8-0).

# **4. Tablety a smartphony**

<span id="page-6-0"></span>Pro tablet či smartphone se systémem iOS či Android **není** potřeba instalace dodatečných ovladačů či aplikací. Podpis proběhne v okně internetového prohlížeče, a to přímo na displej zařízení. Nezapomeňte pouze na povolení vyskakovacích oken, viz [kapitola](#page-8-0) [6.](#page-8-0)

#### <span id="page-6-1"></span>**4.1. Podporovaná zařízení**

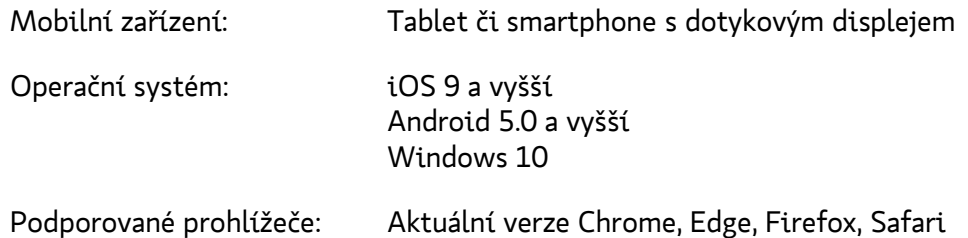

#### <span id="page-6-2"></span>**5. Otestování podpisu**

Pokud chcete použít k podpisu signpad, připojte ho k počítači. Otevřete si v prohlížeči následující testovací stránku: <https://vdp-test.koop.cz/testsignpad/>

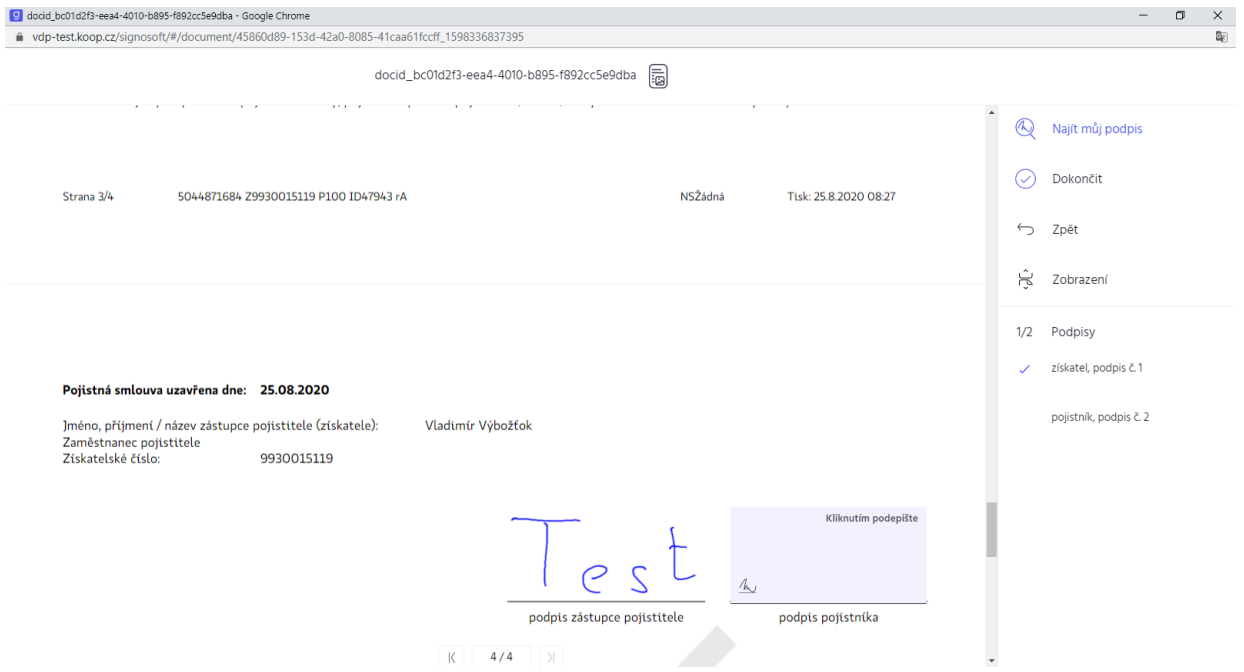

Klikněte na podpisové pole. Prohlížeč zobrazí okno s dialogem pro sejmutí podpisu. Vyzkoušejte se podepsat – buď na připojeném signpadu nebo přímo na displeji vašeho počítače, tabletu či smartphonu.

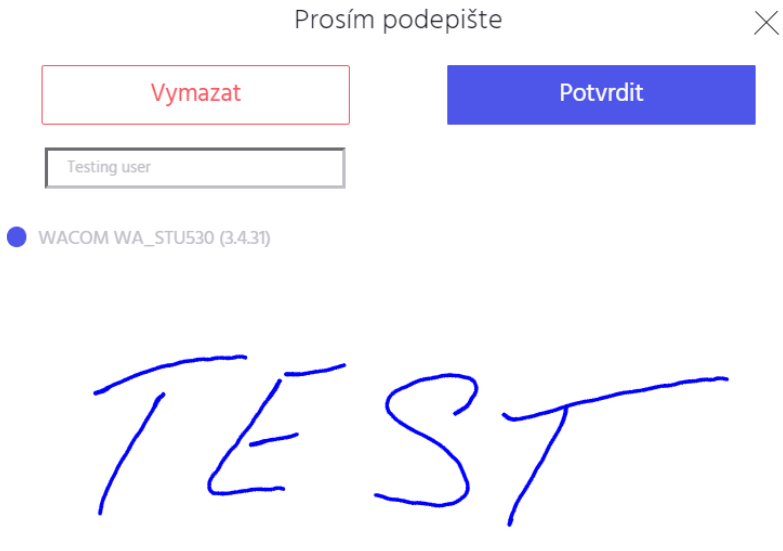

#### in a 冊 (V 侸

# **6. Povolení vyskakovacích oken (pro všechna zařízení)**

<span id="page-8-0"></span>Základní nastavení prohlížečů blokuje vyskakovací okna, avšak bez nich nelze dokončit proces uzavření smlouvy pomocí VDP v KNZ. Proto je potřeba povolit vyskakovací okna pro server KNZ.

Poté, co smlouvu odešlete k podpisu, prohlížeč oznámí "Bylo zablokováno vyskakovací okno". Klikněte na řádek s tímto upozorněním a z menu vyberte možnost "*Vždy povolit vyskakovací okna z webu*". Textace tohoto upozornění se může mírně lišit v závislosti na prohlížeči a typu zařízení.

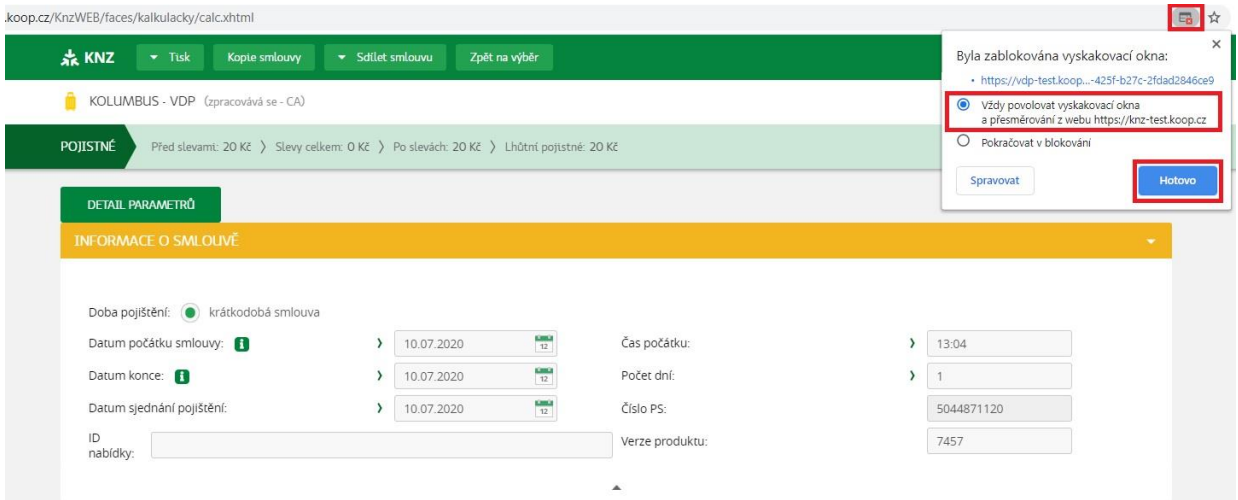

Pokud pracujete na zařízení s iOS v prohlížeči Safari, nebudete v případě zablokovaného vyskakovacího okna upozorněni vůbec. Vyskakovací okna jsou v základním nastavení blokována. V tomto případě je nutné přejít do Nastavení → Safari a vypnout volbu *Blokovat pop-upy*.

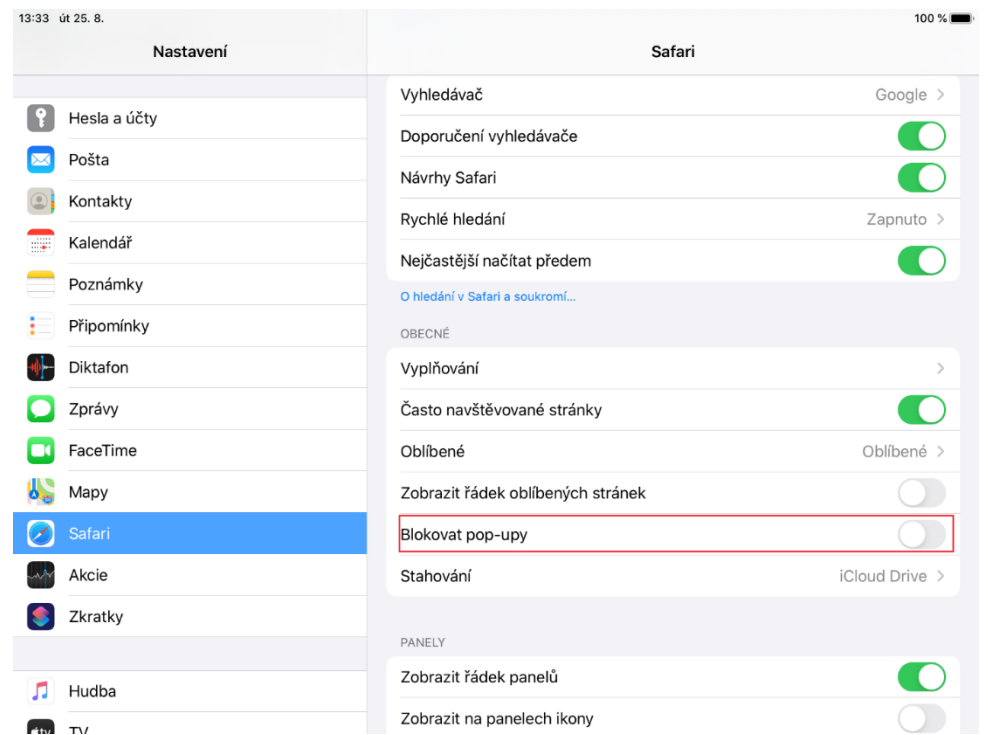

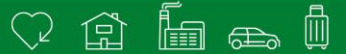

Pokud se vyskakovací okno neotevře, znovu zopakujte proces podepsání smlouvy. V případě potřeby jsme vám k dispozici na obvyklých kontaktech Helpdesk Kooperativy:

- E-mail: [helpdesk-it@vig.cz](mailto:helpdesk-it@vig.cz)
- Telefon: 957 151 151

Těšíme se na další spolupráci s Vámi a přejeme hezký den.

Vase Kooperativa